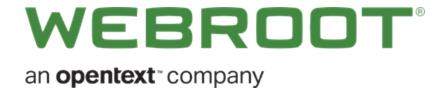

## **Identity Shield User Guide**

## Copyright

Copyright 2019 Webroot. All rights reserved.

WSA Identity Shield User Guide

Information in this document is subject to change without notice. The software described in this document is furnished under a license agreement or nondisclosure agreement. The software may be used or copied only in accordance with the terms of those agreements. No part of this publication may be reproduced, stored in a retrieval system, or transmitted in any form or any means electronic or mechanical, including photocopying and recording for any purpose other than the purchaser's personal use without the written permission of Webroot.

## **Table of Contents**

| Chapter 1: Identity Shield User Guide           |    |
|-------------------------------------------------|----|
| Identity Shield User Guide Overview             | 2  |
| Chapter 2: Getting Started With Identity Shield |    |
| Installing Identity Shield                      | 4  |
| System Requirements for Windows                 | 8  |
| Operating Systems                               | 8  |
| RAM                                             | 8  |
| Hard Disk Space                                 | 8  |
| Internet/Browser                                | 8  |
| Using Identity Shield                           | 9  |
| Changing Protection Levels                      | 10 |
| Responding to Alerts                            | 13 |
| Changing Basic Configuration Settings           | 14 |
| Chapter 3: Managing Identity Protection         | 24 |
| Changing Identity Shield Settings               | 25 |
| Managing Protected Applications                 | 29 |
| Managing Protected Websites                     | 42 |
| Disabling Identity Shield                       | 50 |
| Chapter 4: Managing Your Account                | 58 |
| Viewing Your Account Details                    | 59 |
| Shutting Down Identity Shield                   | 66 |
| Uninstalling Identity Shield                    | 69 |
| Upgrading to a Threat Removal Version           |    |
| Chapter 5: Identity Shield Support              |    |
| Accessing Technical Support                     |    |
| Index                                           | i  |

## **Chapter 1: Identity Shield User Guide**

To get started using the Identity Shield User Guide, see the following topic:

| Identity Shield User Guide Overview  | <br>2 |
|--------------------------------------|-------|
| lacility differences out of the view | <br>_ |

## **Identity Shield User Guide Overview**

Webroot® Identity Shield provides safe Internet browsing and data protection. As you perform online transactions, it watches for Trojans or phishing sites that try to steal personal data – including user names, passwords, security codes, account numbers, and credit card numbers.

Identity Shield blocks any attempts to gain personal information, so you can rest assured that the details you provide on a website are always secure.

Two versions of Identity Shield are available:

- **Identity protection only** Blocks threats that try to steal information during your online activity.
- **Identity protection, plus threat detection** In addition to protecting your online activity, this version scans for threats on your computer. If you want to be able to remove threats, you must upgrade to a full version of Webroot SecureAnywhere. For more information, see *Upgrading to a Threat Removal Version on page 70*.

# Chapter 2: Getting Started With Identity Shield

To get started using Identity Shield, see the following topics:

| Installing Identity Shield            |    |
|---------------------------------------|----|
| System Requirements for Windows       |    |
| Operating Systems                     | 8  |
| RAM                                   | 8  |
| Hard Disk Space                       | 8  |
| Internet/Browser                      | 8  |
| Using Identity Shield                 | g  |
| Changing Protection Levels            | 10 |
| Responding to Alerts                  | 13 |
| Changing Basic Configuration Settings | 14 |

## **Installing Identity Shield**

You can install Identity Shield on a PC with one of the following operating systems and browsers:

#### To install Identity Shield:

1. Your banking institution provides a login link to the Webroot Identity Shield. Click the **Webroot** download link, available when you log into your banking account. The installation window displays.

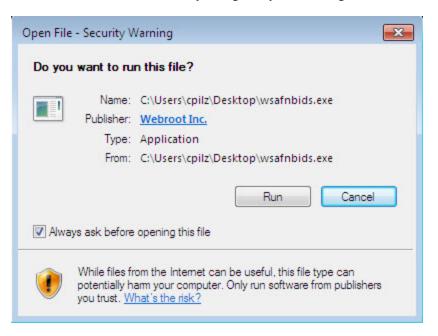

2. Click the Run button.

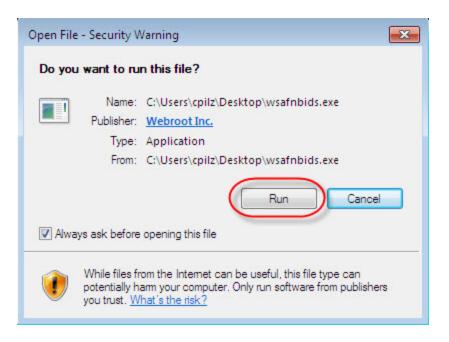

The following dialog displays.

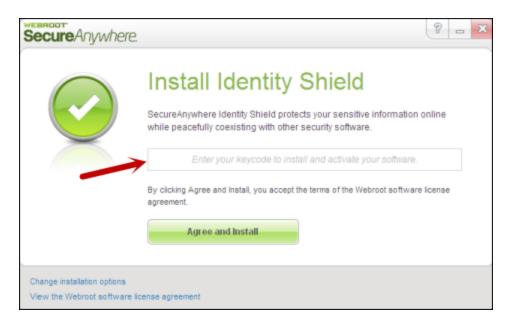

3. In the middle field, enter the keycode provided by your banking institution. If you don't see a field in the middle of the dialog, your version does not require a keycode.

4. In the upper right corner, click the **Advanced Settings** link to modify any of the following settings.

| OPTION                                                                    | DESCRIPTION                                                                                                    |
|---------------------------------------------------------------------------|----------------------------------------------------------------------------------------------------|
| Create a shortcut to SecureAnywhere on the desktop                        | Places an Identity Shield shortcut icon on your Windows Desktop.                                                                                                    |
| Randomize the installed filename to bypass certain infections             | Changes the Webroot installation filename to a random name, for example, QrXC251G.exe, which prevents malware from detecting and blocking Webroot's installation file.                                                                          |
| Protect the SecureAnywhere files, processes, and memory from modification | Enables self-protection and CAPTCHA prompts. CAPTCHA requires you to read distorted text on the screen and enter the text in a field before performing any critical actions.                                                                    |
| Change Language                                                           | Changes the default display language.  To change the language displayed in Identity Shied, click the Change Language button and select from the supported languages. You can only change the displayed language during installation, not after. |

5. Click the **Agree and Install** button. Identity Shield installs in a few seconds.

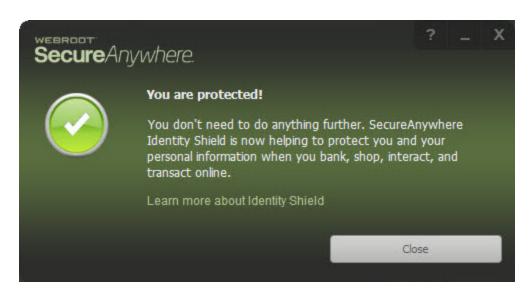

6. When you're done, to verify that Identity Shield is running, look for the Webroot icon in your system tray.

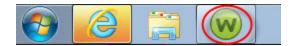

Identity Shield runs in the background to automatically protect your online activities. You do not need to manually start Identity Shield protection, nor do you need to shut it down.

## **System Requirements for Windows**

The following describes the system requirements for using Identity Shield functionality on Windows.

#### **Operating Systems**

- Windows 10 (32-bit and 64-bit).
- Windows 8 and 8.1 (32-bit and 64-bit).
- Windows 7 (32-bit and 64-bit), Windows 7 SP1 (32-bit and 64-bit).

#### **RAM**

- Intel Pentium®/Celeron® family, or AMD® K6<sup>TM</sup>/Athlon®/AMD Duron<sup>TM</sup> family, or other compatible processor.
- 128 MB RAM (minimum).
- 2 GB RAM recommended (minimum).

#### **Hard Disk Space**

• 15 MB

#### **Internet/Browser**

Internet access is required:

- Internet Explorer® 11.0 and higher (32-bit and 64-bit).
- Mozilla Firefox® (32-bit and 64-bit); current and most recent versions.
- Google Chrome® (32-bit and 64-bit); current and most recent versions.

### **Using Identity Shield**

After you install Identity Shield, it works silently in the background to protect your browsing activity. Identity Shield will not slow down your computer or interrupt normal operations.

If Identity Shield detects suspicious activity, it performs one of the following actions:

- Blocks malicious programs on websites, which try to steal your login credentials and other personal data.
- Displays an alert if you try to access a phishing website or if malware tries to re-direct you to a malicious website. For more information, see *Responding to Alerts on page 13*.
- Prevents malware from reading or copying your information on a website.

Webroot has configured Identity Shield for you. You do not need to change its settings or perform any tasks yourself. However, if you are an advanced user, you can display the main interface and adjust protection levels. For more information, see *Changing Protection Levels on page 10*.

Identity Shield cannot remove malware already installed on your computer. To fully protect your computer, you should upgrade to one of the following Webroot SecureAnywhere versions:

- AntiVirus
- Internet Security Plus
- Complete
- For more information, see *Upgrading to a Threat Removal Version on page 70*.

## **Changing Protection Levels**

The main interface for Identity Shield provides access to all functions and settings.

#### To change protection levels:

1. From the system tray, double-click the **Webroot** icon.

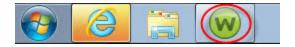

The main interface displays.

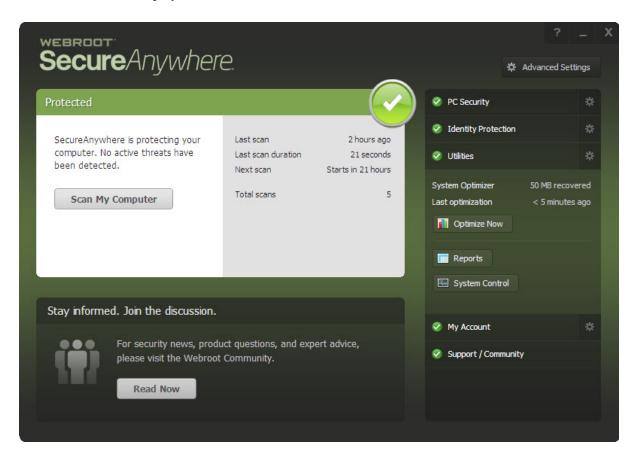

The following are the areas and links can take you to different parts of the system.

| AREA                   | DESCRIPTION                                                                                                    |
|------------------------|----------------------------------------------------------------------------------------------------|
| Main Interface         | View your system status.                                                                                                    |
| PC Security            | Run support tools.  If you have the threat-detection version, additional options are available to scan for threats.  For instructions on scanning, see Running Scans in the WSA PC User Guide.  To remove threats, you must upgrade to a full version of Webroot SecureAnywhere. For more information, see Upgrading to a Threat Removal Version on page 70. |
| Identity<br>Protection | Adjust Identity Protection settings.  For more information, see Managing Identity Protection in the WSA PC User Guide.                                                                                                    |
| Utilities              | <ul> <li>Use tools to:</li> <li>Manage processes and files</li> <li>Generate and view reports</li> <li>Submit files to Webroot Support</li> <li>For more information about system tools, see Webroot Secure Anywhere PC User Guide.</li> </ul>                                                                                                    |

| AREA                 | DESCRIPTION                                                                                                    |
|----------------------|----------------------------------------------------------------------------------------------------|
| My Account           | View your account information and upgrade your subscription to include threat removal.  For more information, see <i>Viewing Your Account Details on page 59</i> . |
| Support<br>Community | Provides access to the online Webroot community.  For more information, see <u>Accessing Technical Support on page 73</u> .                                        |

## **Responding to Alerts**

Identity Shield blocks known phishing sites. If it detects a suspicious site, it displays an alert similar to the following example.

If this alert displays, you must decide whether or not to continue. Do either of the following:

- If you aren't sure what to do, we recommend that you click the Close button.
- If you are absolutely sure the website is legitimate and not a phishing site, click the Allow button.

## **Changing Basic Configuration Settings**

Webroot has preconfigured the Identity Shield with our recommended settings. We recommend that you keep Webroot's default settings, however, you can modify these settings to change the behavior of the program.

This page describes basic configuration. For information about other program settings, see <u>Changing Shield</u> Settings in the WSA PC User Guide.

#### To change basic configuration settings:

1. In the system tray, double-click the **Webroot** icon to display the main interface.

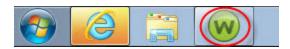

The main interface displays.

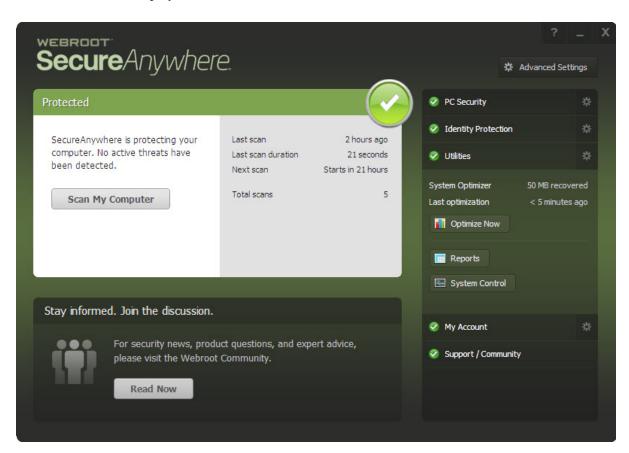

2. In the upper right corner, click the **Advanced Settings** link.

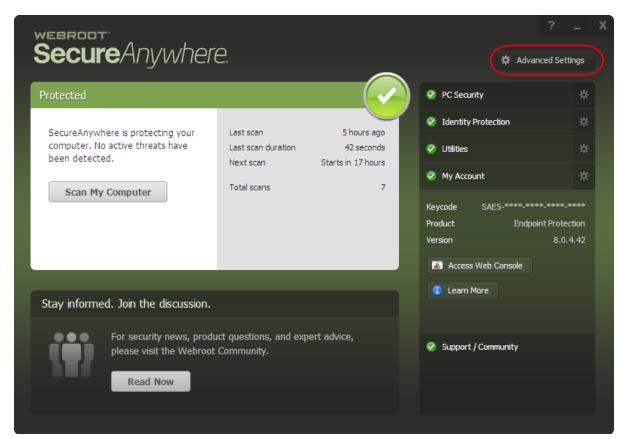

The Settings window displays.

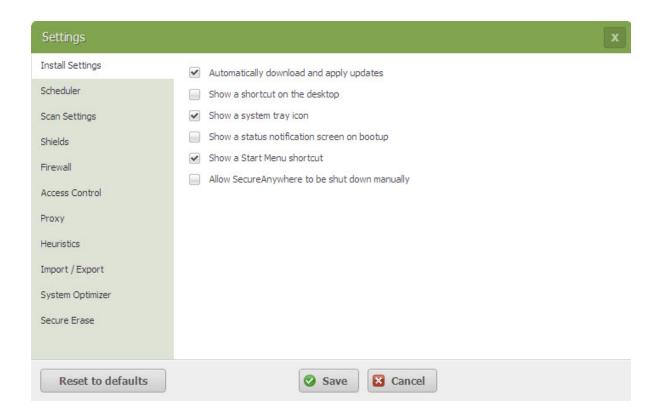

- 3. To change a setting, do one of the following:
  - To activate a setting, select the checkbox.
  - To deactivate a setting, deselect the checkbox.

The following table describes the settings.

| SETTING                                       | DESCRIPTION                                                                                                    |
|-----------------------------------------------|----------------------------------------------------------------------------------------------------|
| Automatically download and apply updates      | Downloads product updates automatically without alerting you.                                                                                                    |
| Show a SecureAnywhere shortcut on the desktop | Provides quick, double-click access to the main interface by placing the Webroot icon on your desktop.                                                                                                    |
| Show a system tray icon                       | Provides quick access to Identity Shield functions by placing the Webroot icon on your desktop. You can double-click the icon to display the main interface or right-click the icon to display a menu of common functions, like scanning. |
| Show a status notification on bootup          | Displays the Webroot splash screen on system startup, which lets you know that the program is running and protecting your computer.                                                                                                    |
| Show Start Menu shortcut                      | Lists Webroot SecureAnywhere in the Windows Startup menu.                                                                                                    |
| Allow SecureAnywhere to be shut down manually | Displays a Shutdown command in the system tray. If you deselect this option, the Shutdown command is removed from the menu.                                                                                                    |

<sup>4.</sup> If you make changes and decide you want to return to the recommended settings, click the **Reset to Defaults** button.

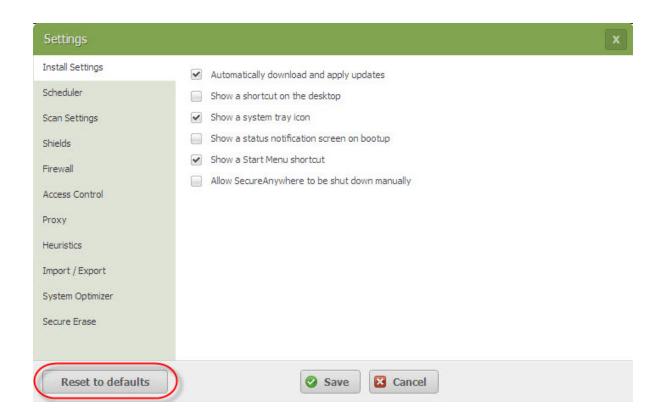

5. When you're done, click the **Save** button.

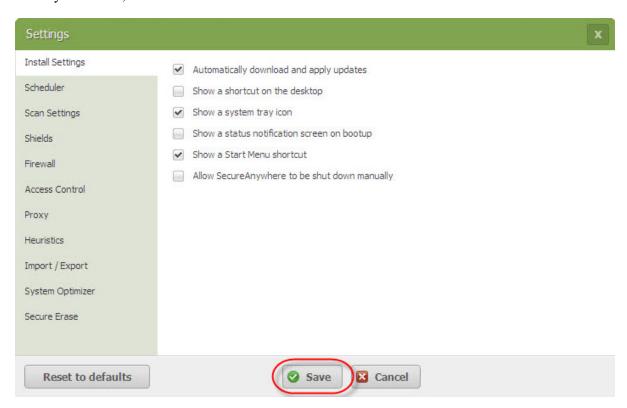

The system displays a CAPTCHA window.

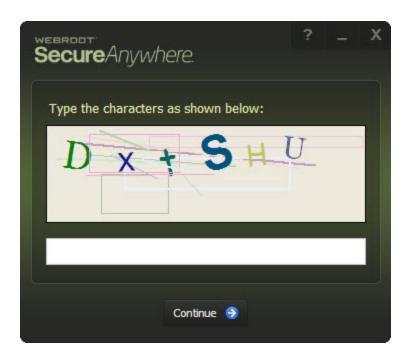

6. In the blank field, enter the characters as shown; letters are not case sensitive.

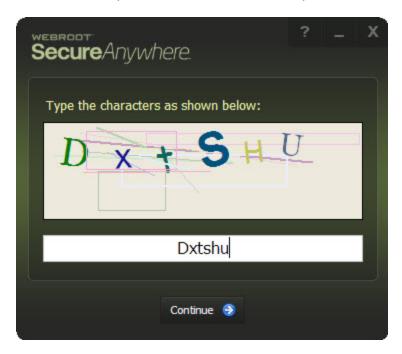

#### 7. Click the **Continue** button.

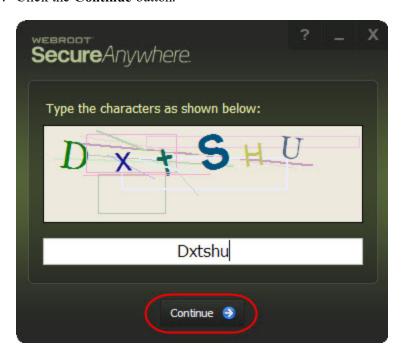

The system displays a success message.

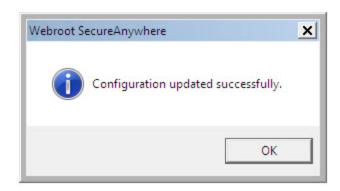

8. Click the **OK** button.

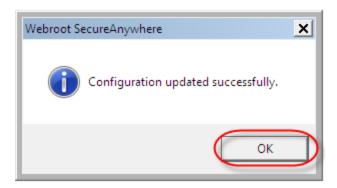

9. To return to the main interface, in the upper right corner, click the X.

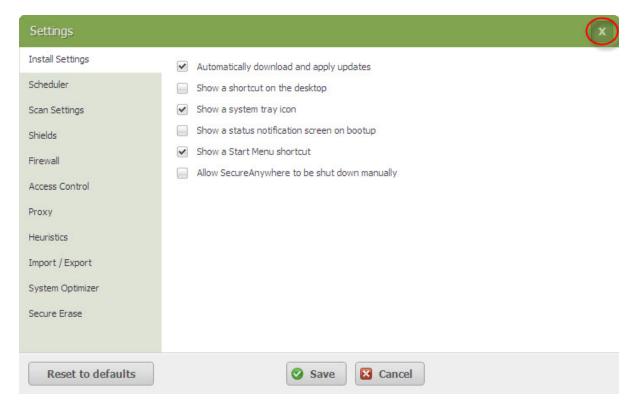

The main interface displays.

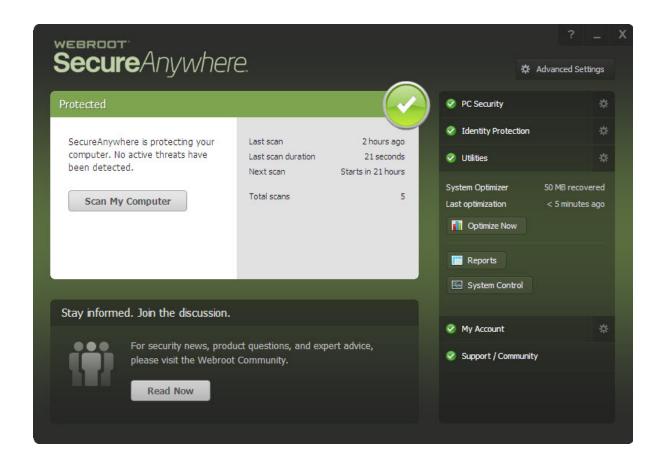

# Chapter 3: Managing Identity Protection

To manage Identity Protection, see the following topics:

| Changing Identity Shield Settings | 25 |
|-----------------------------------|----|
| Managing Protected Applications   | 29 |
| Managing Protected Websites       |    |
| Disabling Identity Shield         |    |
| •                                 |    |

## **Changing Identity Shield Settings**

You can change the behavior of Identity Shield and control what it blocks, as described in this section. We recommend that you keep Webroot's default settings.

#### To change Identity Shield settings:

1. From the system tray, double-click the **Webroot** icon to display the main interface.

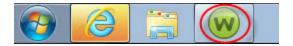

The main interface displays.

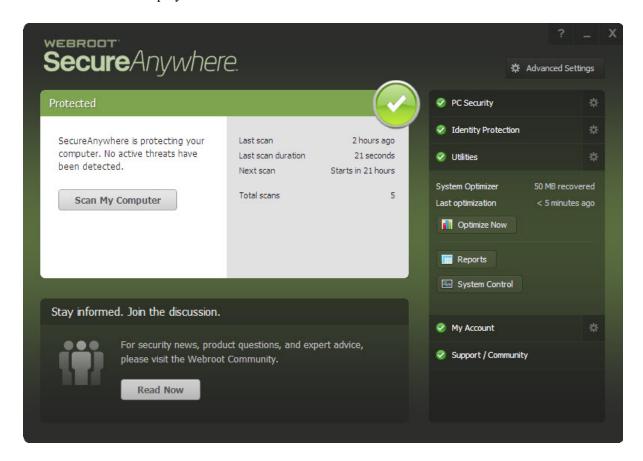

2. Click the **Identity Protection** tab.

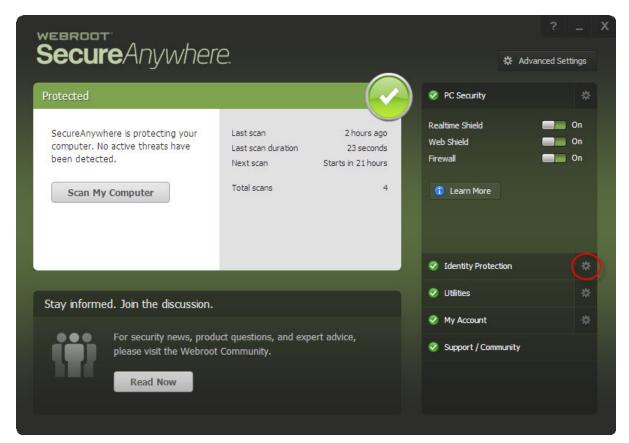

The Identity Protection tab displays.

3. In the upper right corner, click the Change Settings link.

The Identity Shield settings window displays.

- 4. To change a setting, do either of the following:
  - To activate a setting, select the checkbox.
  - To deactivate a setting, deselect the checkbox.

The following table describes the checkbox settings:

| СНЕСКВОХ                                                                      | DESCRIPTION                                                                                                    |  |
|-------------------------------------------------------------------------------|----------------------------------------------------------------------------------------------------|--|
| Verify websites when visited to determine legitimacy                          | Analyzes the IP address of each website to determine if it has been redirected or is on our blacklist. If the shield detects an illegitimate website, it blocks the site and displays an alert.                                                                                                    |  |
| Verify the DNS/IP resolution of websites to detect Man-in- the-Middle attacks | Looks for servers that could be redirecting you to a malicious website, a man-in-the-middle attack. If the shield detects a man-in-the-middle attack, it blocks the threat and displays an alert.                                                                                                    |  |
| Block websites from<br>creating high risk<br>tracking information             | Blocks third-party cookies from installing on your computer if the cookies originate from malicious tracking websites.  • Cookies are small bits of text generated by a web server and then stored on your computer for future use.  • Cookies can contain everything from tracking information to your personal preferences. |  |
| Prevent programs from accessing protected credentials                         | Blocks programs from accessing your login credentials, for example, when you type your name and password or when you request a website to remember them.                                                                                                    |  |

| СНЕСКВОХ                                                                       | DESCRIPTION                                                                                                    |
|--------------------------------------------------------------------------------|----------------------------------------------------------------------------------------------------|
| Warn before blocking<br>untrusted programs<br>from accessing<br>protected data | Displays an alert any time malware attempts to access data, instead of blocking known malware automatically. This option is for technical users only; we recommend that you keep this option disabled so the program does not display numerous alerts. |
| Allow trusted screen capture programs access to protected screen contents      | Allows you to use legitimate screen capture programs, no matter what content is displayed on your screen.                                                                                                    |

- 5. If you make changes and decide you want to return to the recommended settings, click the **Reset to Defaults** button.
- 6. When you're done, click the Save All button.

## **Managing Protected Applications**

You can provide additional security for software applications that may contain confidential information, such as Instant Messaging clients or tax preparation software.

By protecting these applications, you secure them against information-stealing Trojans such as:

- Keyloggers
- Man-in-the-middle attacks
- Clipboard stealers

As you work on your computer, Identity Shield automatically adds web browsers and applications to the Protected Applications list. Identity Shield assigns applications to one of these levels of protection:

- Protect
- Allow
- Deny

#### To manage protected applications:

1. From the system tray, double-click the **Webroot** icon to display the main interface.

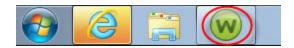

The main interface displays.

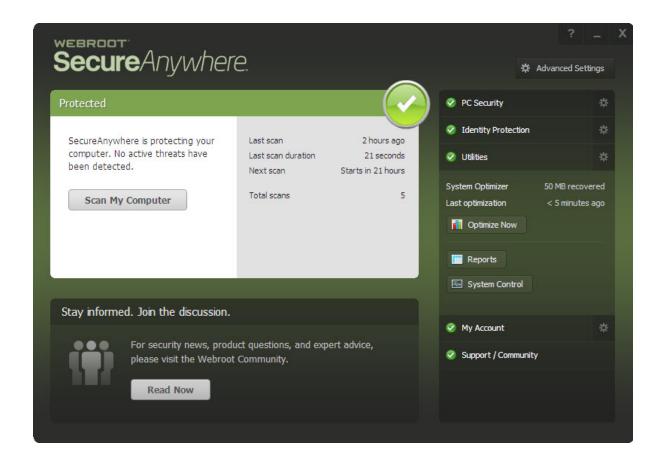

2. Click the **Identity Protection** gear icon.

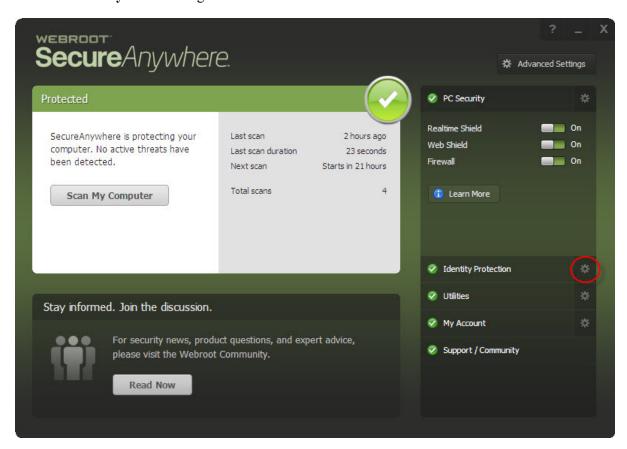

The Identity Protection interface displays.

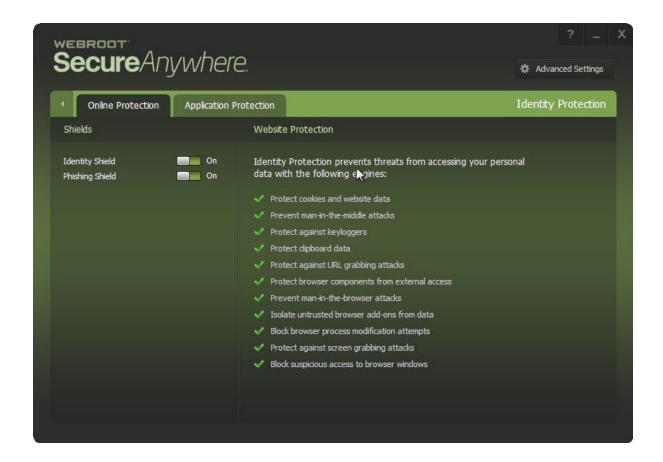

3. Click the **Application Protection** tab.

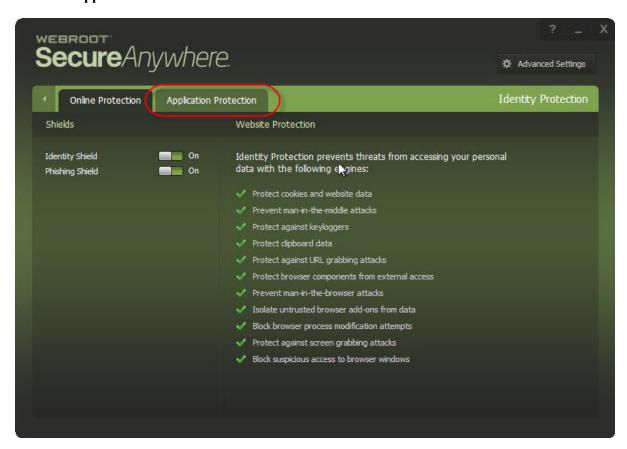

The Application Protection interface displays.

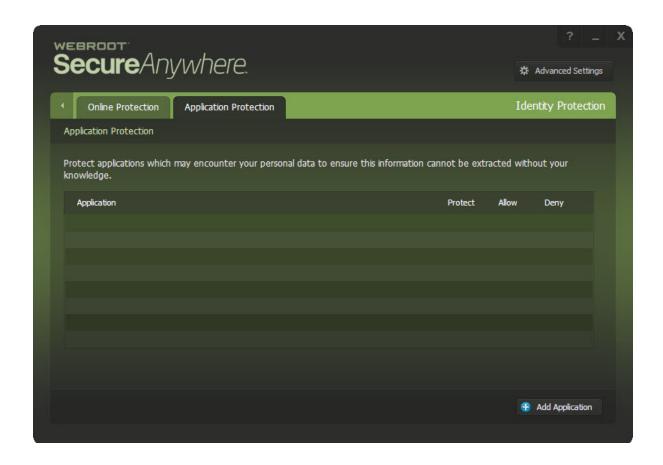

This interface lists the web browsers on your system and any other applications that you run on the computer.

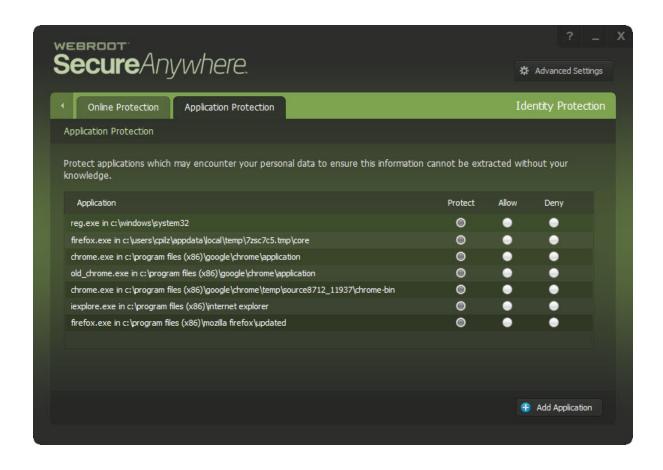

4. In the row for the application you want to modify, select the radio button for one of the following:

| RADIO<br>BUTTON | DESCRIPTION                                                                                                    |
|-----------------|----------------------------------------------------------------------------------------------------|
| Protect         | Protected applications are secured against information-stealing malware, but also have full access to data on the system.  By default, web browsers are assigned the protect status.  You can to add other software applications to protect level, such as financial management software.  When you run a protected application, the Webroot icon in the system tray displays a padlock. |
| Allow           | Allowed applications are not secured against information-stealing malware, and also have full access to protected data on the system.  Many applications unintentionally access protected screen contents or keyboard data without malicious intent when running in the background.  If you trust an application that is currently marked as Deny, you can change it to Allow.           |
| Deny            | Denied applications cannot view or capture protected data on the system, but can otherwise run normally.                                                                                                    |

5. To include another application in this list, click the **Add Application** button.

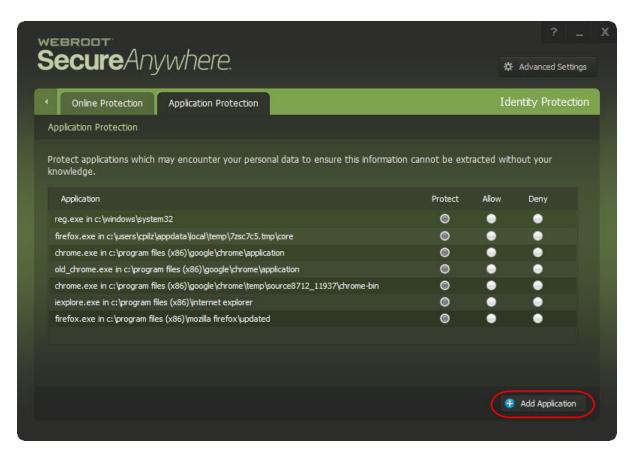

The system displays a browser window. Browse to the executable file you want to add to the Application Protection list.

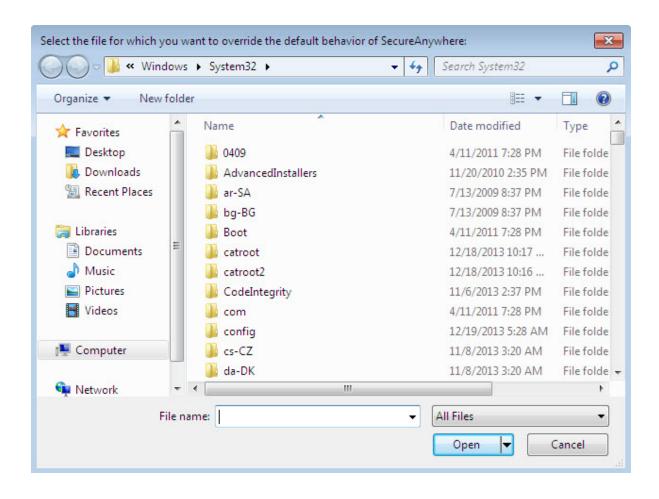

6. When you have found the executable file, click the **Open** button.

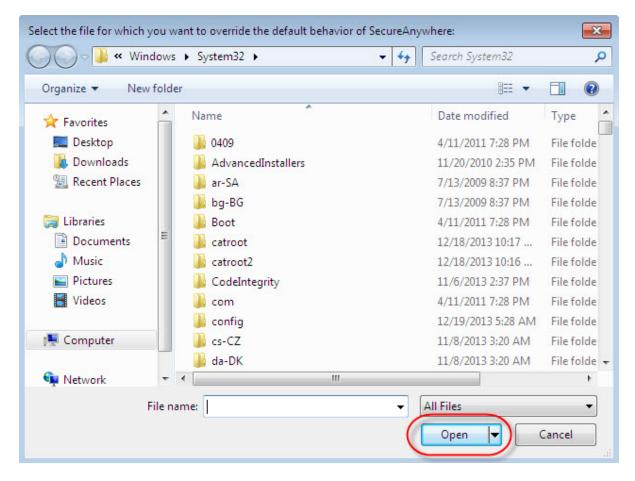

The system adds the file to the Application Protection list.

7. When you're done, click the **Back** arrow to return to the main interface.

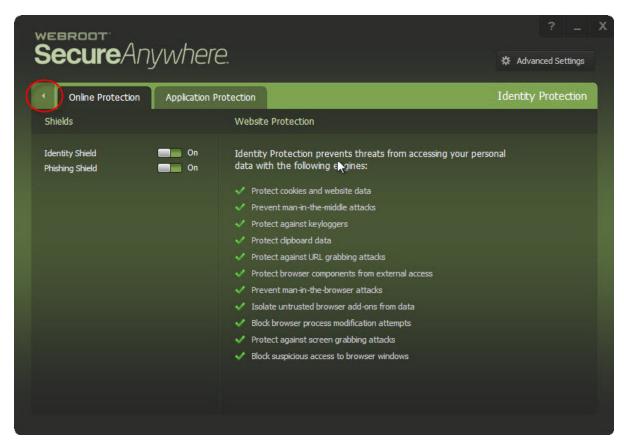

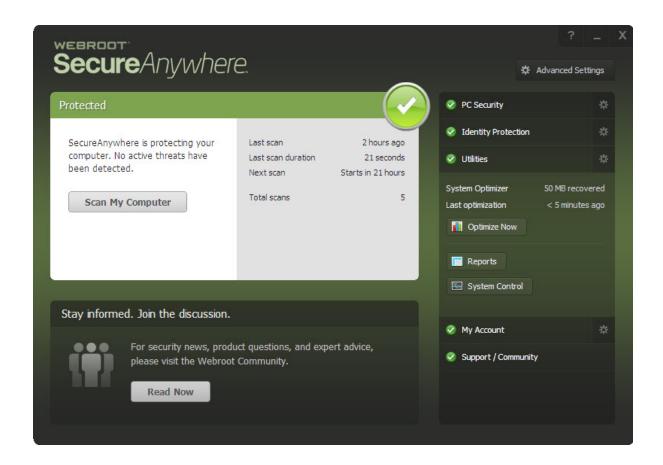

### **Managing Protected Websites**

Identity Shield already includes the recommended security settings for specific types of websites, however you can adjust security for a website to one of the following levels:

- None
- Low
- Medium
- High
- Maximum

Identity Shield only protects a secured website when the browser window is active in the foreground window; the padlock displays in the tray icon.

For full protection from screen grabbers, information-stealing Trojans, and other threats, make sure the browser window is in the foreground and the padlock is displayed in the tray icon. If Identity Shield encounters a website that may be a threat, it displays an alert.

If an alert displays, do one of the following:

- To stay secure Click the Block button.
- To continue despite the warning Click the Allow button.

### To manage protected websites:

1. From the system tray, double-click the Webroot icon to display the main interface.

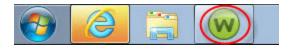

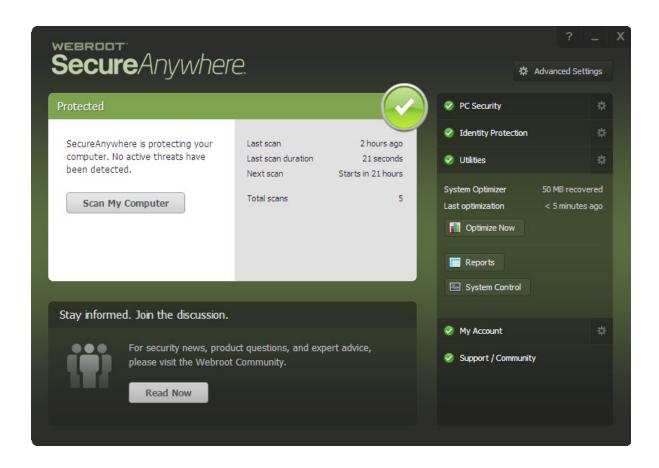

2. Click the **Identity Protection** gear icon.

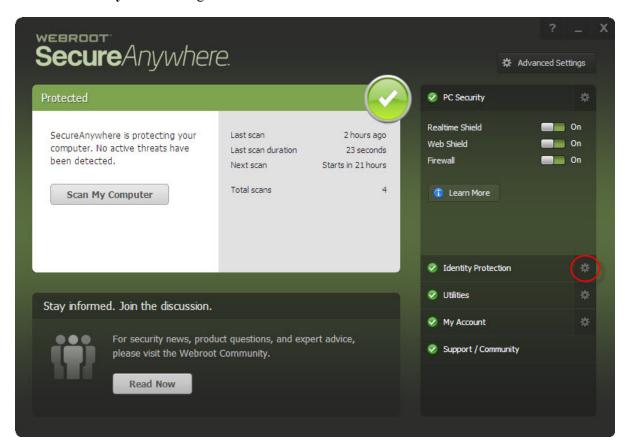

The Identity Protection interface displays.

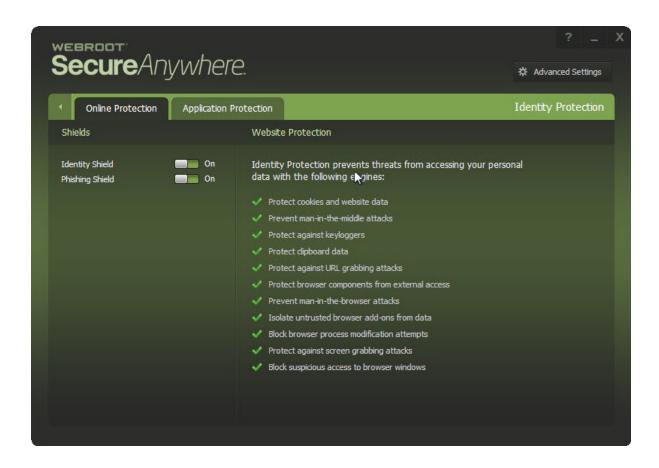

The following table describes the protection options.

| OPTION                                          | DESCRIPTION                                                                                                    |
|-------------------------------------------------|----------------------------------------------------------------------------------------------------|
| Protect cookies and saved website data          | Alerts you if a malicious program attempts to gather personal data from cookies installed on your computer. Cookies are small bits of text generated by a web server and then stored on your computer for future use. Cookies can contain everything from tracking information to your personal preferences. |
| Prevent man-in-the middle attacks               | Intercepts main-in-the-middle attacks. A main-in-the-middle attack is when a server attempts to redirect you to a malicious website.                                                                                                    |
| Protect against keyloggers                      | Stops keyloggers from recording keystrokes on your computer.  Keyloggers may monitor emails, chat room dialogue, instant message dialogue, websites visited, usernames, passwords, programs run, and any other typed entries. They have the ability to run in the background, hiding their presence.         |
| Protect sensitive clipboard data                | Stops malware programs from capturing clipboard data. The clipboard is a utility that allows you to cut and paste stored data between documents or applications.                                                                                                    |
| Protect against URL grabbing attacks            | Hides your web browsing activity from malware that attempts to log the websites you visit.                                                                                                    |
| Protect browser components from external access | Hides your web browsing activity from malware that attempts to modify your browser with memory injection and other behind-thescenes attacks.                                                                                                    |

| OPTION                                         | DESCRIPTION                                                                                                    |
|------------------------------------------------|----------------------------------------------------------------------------------------------------|
| Protect against man-in-the-<br>browser attack  | Blocks a malicious toolbar from stealing data.  A man-in-the-browser attack is a Trojan that infects a web browser. It can modify pages and the content of your transactions without being detected. |
| Isolate untrusted browser add-ons from data    | Blocks a browser add-on, a browser helper object, from stealing data. While most browser add-ons are legitimate, some can display ads, track your Internet activity, or hijack your home page.       |
| Block browser process<br>modification attempts | Analyzes browser memory to see if code injection is taking place.                                                                                                    |
| Protect against screen grabbing attacks        | Blocks a malicious program from viewing and capturing your screen content.                                                                                                    |
| Block suspicious access to browser windows     | Blocks a malicious program from viewing and capturing data in Windows components.                                                                                                    |

For information about turning Identity Shield off, see <u>Disabling Identity Shield on page 50</u>.

3. When you're done, click the **Back** arrow.

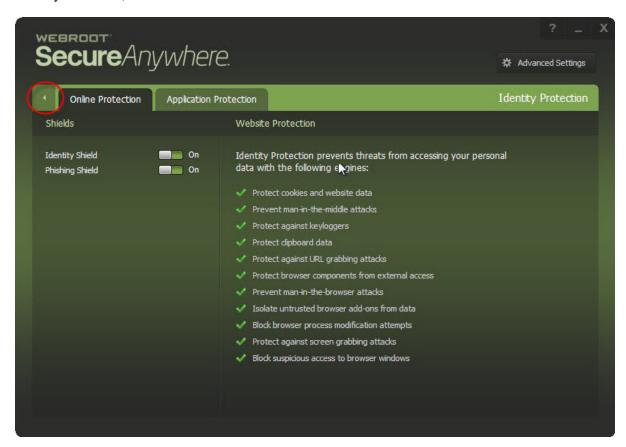

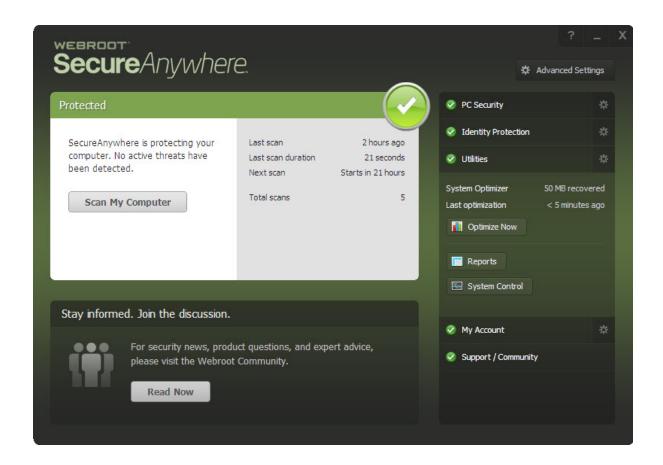

# **Disabling Identity Shield**

We recommend that you keep Identity Shield enabled; however, you can disable it if you want.

### To disable Identity Shield:

1. From the system tray, double-click the **Webroot** icon to display the main interface.

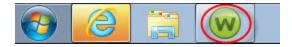

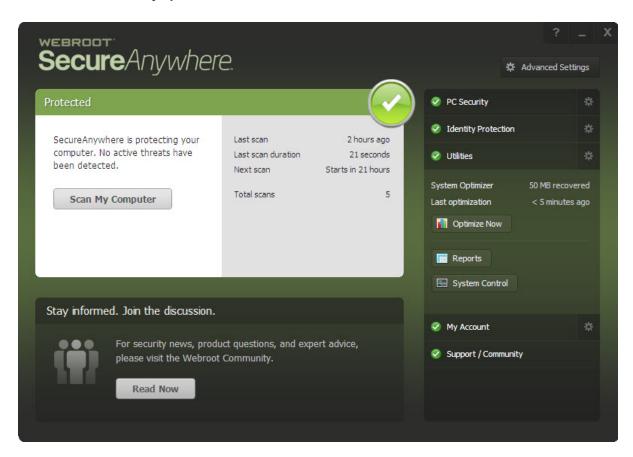

2. Click the **Identity Protection** gear icon.

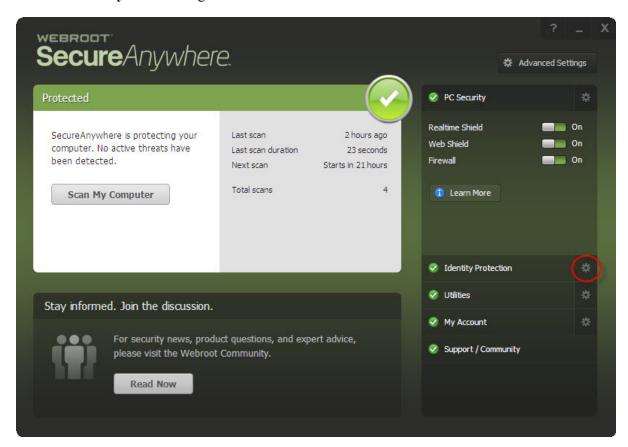

The Identity Protection interface displays.

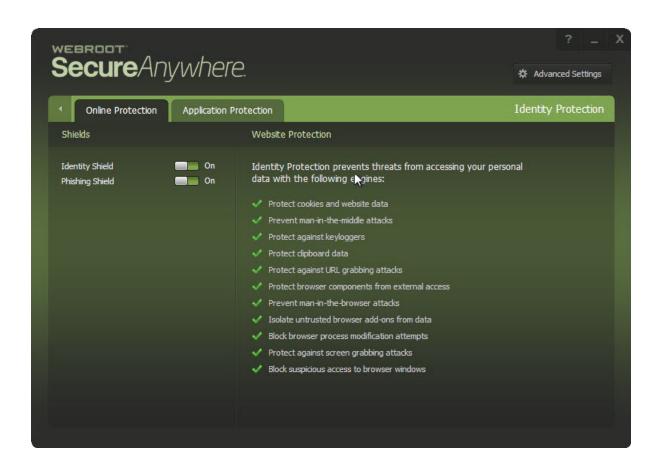

The Green button indicates that both shields are on.

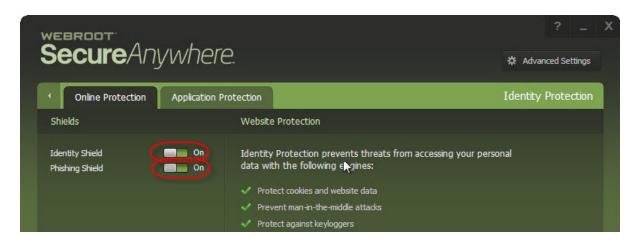

- 3. You can do either of the following:
  - To turn Identity Shield off, click Green button.
  - To turn Phishing Shield off, click the Green button.

When you turn a shield off, the button turns red and the interface turns brown, indicating that one or both shields is off.

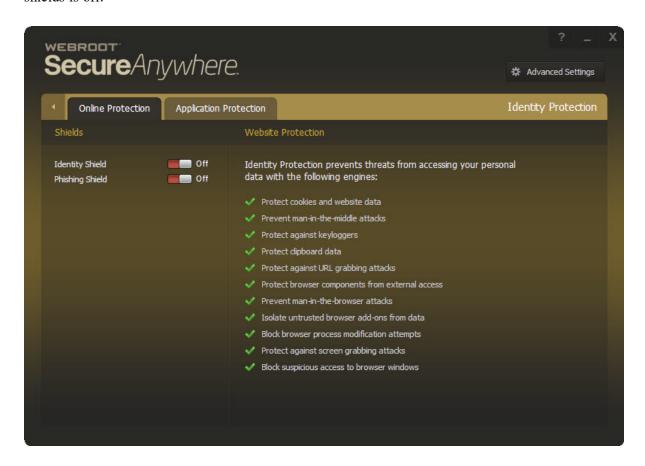

4. To turn either shield on again, click the **Red** button.

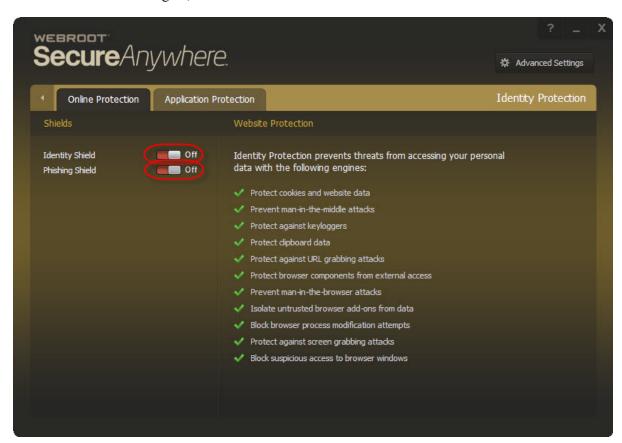

The buttons turn green and the interface turns green and black, indicating that the shields are on.

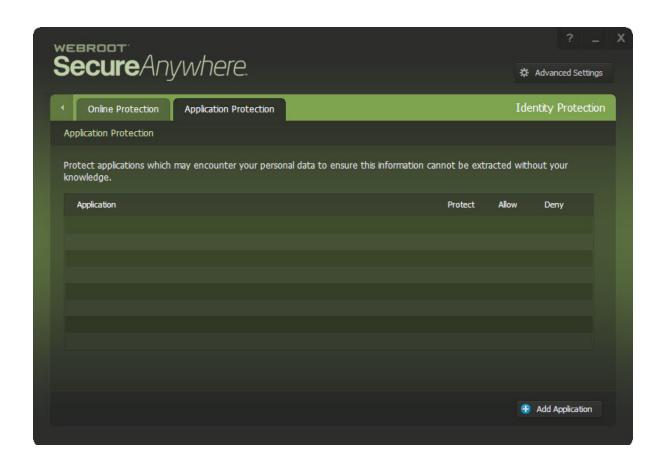

5. When you're done, click the **Back** arrow to return to the main interface.

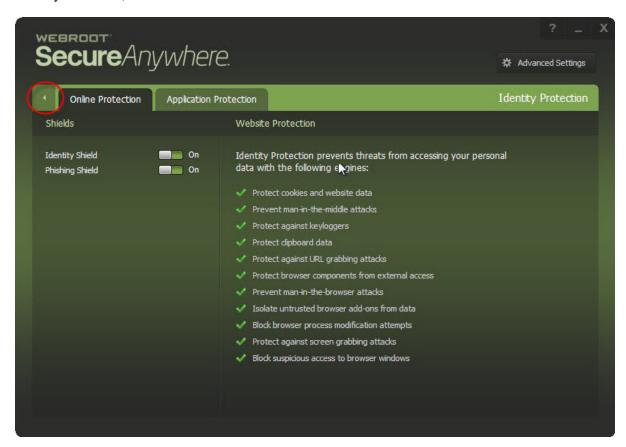

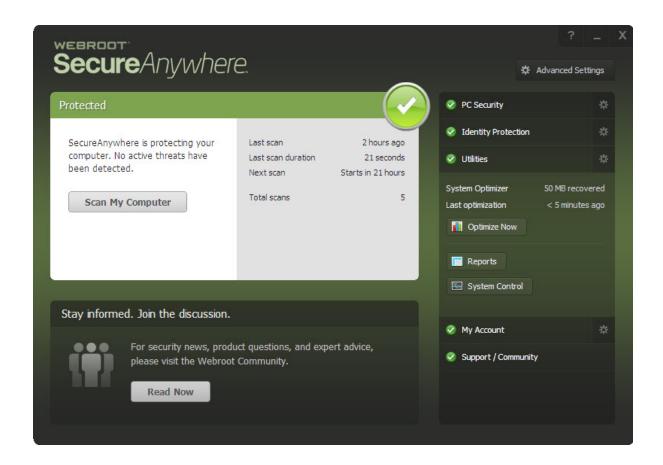

# **Chapter 4: Managing Your Account**

To manage your account, see the following topics:

| Viewing Your Account Details          | 59 |
|---------------------------------------|----|
| Shutting Down Identity Shield         | 66 |
| Uninstalling Identity Shield          | 69 |
| Upgrading to a Threat Removal Version |    |
| 10 0                                  |    |

## **Viewing Your Account Details**

You can view your keycode and the time remaining on your subscription from the My Account window.

### To view account details:

1. From the system tray, double-click the **Webroot** icon to display the main interface.

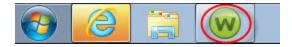

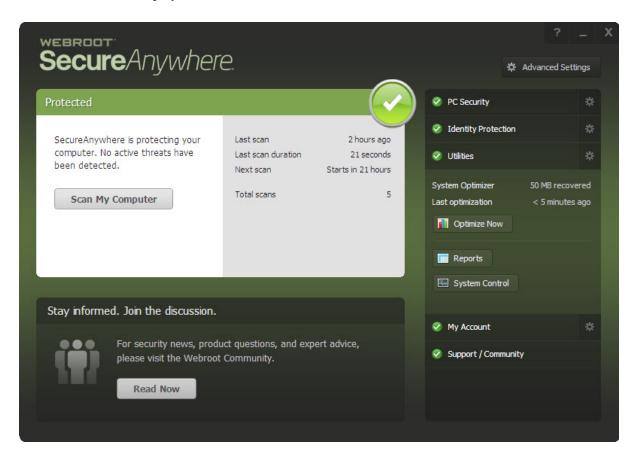

2. Click the My Account link.

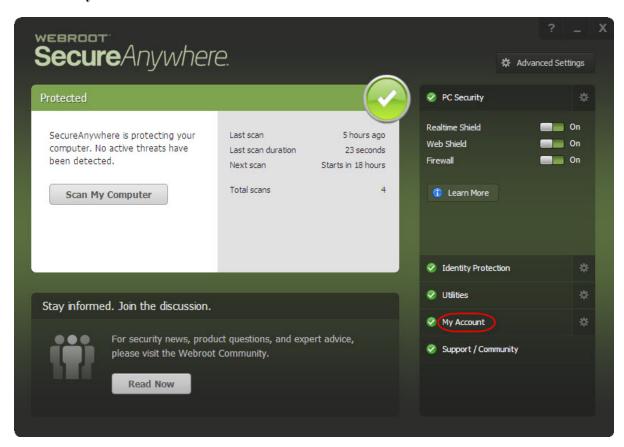

The My Account area displays, with your account information.

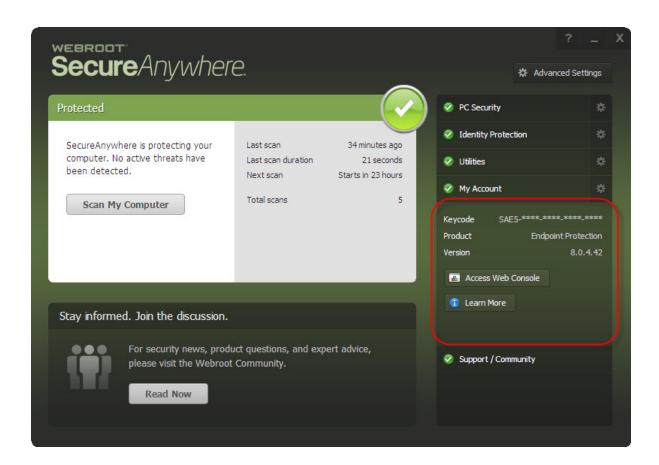

The My Account area has the following information:

- **Keycode** This is your keycode; the numbers are blocked out based on your security settings.
- **Product Name** This is the name of the product you purchased.
- **Product Version Number** This is the version number of the product you purchased.
- 3. In the My Account area, click either of the following buttons, as needed:
  - Activate a New Keycode Displays the Webroot SecureAnywhere online console, where you can create an account that allows you to manage your security across multiple devices.
  - Learn More Displays the Webroot SecureAnywhere Customer webpage where you can read about security features of Webroot SecureAnywhere functionality.

4. To view additional account information, click the My Account gear icon.

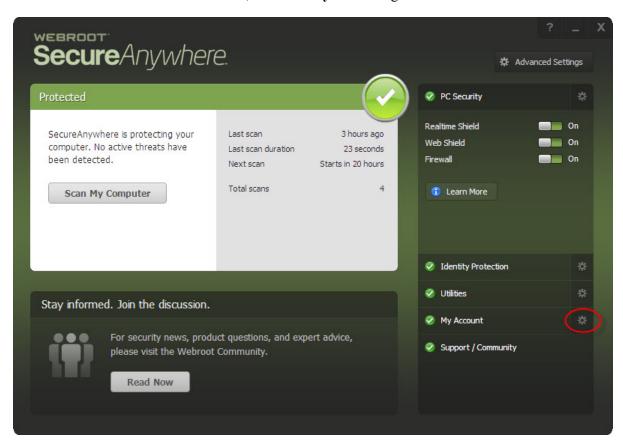

The My Account interface displays.

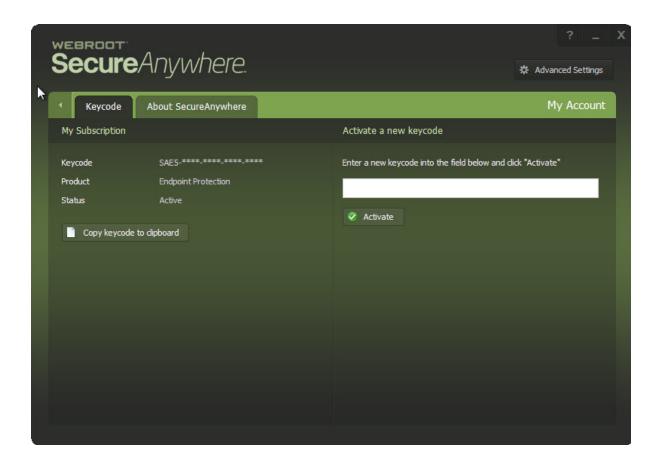

The My Account interface has the following information:

- **Keycode** This is your keycode; the numbers are blocked out based on your security settings.
- **Product Name** This is the name of the product you purchased.
- Status This is the status of the product you purchased.
- 5. From here, you can do any of the following:
  - Activate a New Keycode. For more information, see <u>Creating Webroot Accounts</u> in the <u>WSA</u>
     PC User Guide
  - Check for Software Updates. For more information, see <u>Checking For Updates</u> in the <u>WSA PC User Guide</u>.

6. When you're done viewing your account details, click the **Back** arrow to return to the main interface.

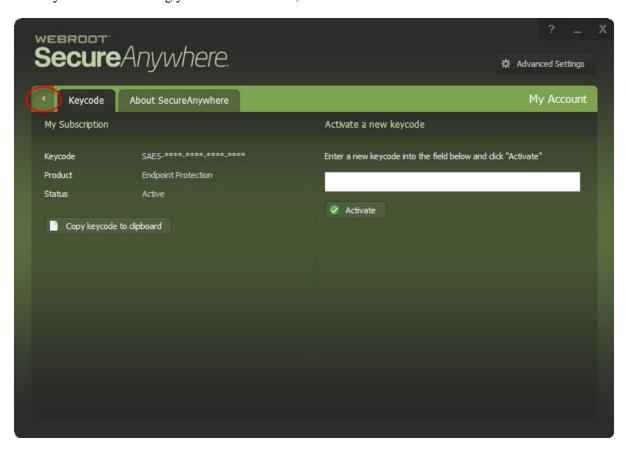

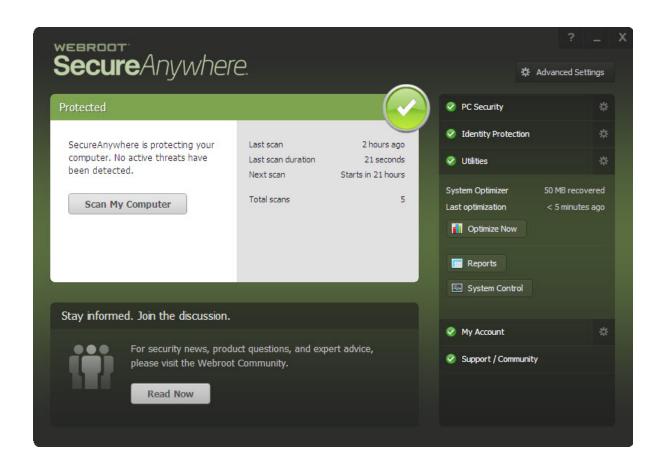

## **Shutting Down Identity Shield**

You can temporarily shut down Identity Shield protection or uninstall the program entirely, as described below. We recommend that you keep Identity Shield running in the background at all times; normally, you do not need to shut it down.

### To shut down Identity Shield:

1. From the system tray, double-click the **Webroot** icon to display the main interface.

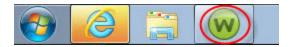

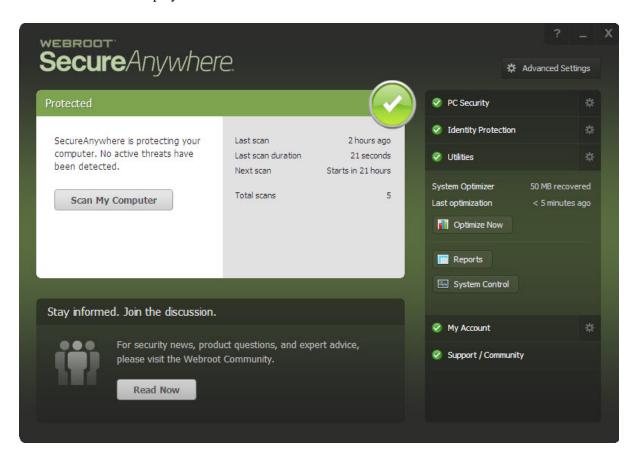

2. Click the **Shut down Protection** button.

A prompt displays.

3. At the prompt, click the **Yes** button.

A CAPTCHA dialog window displays.

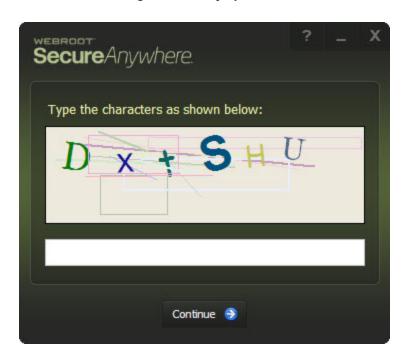

4. Enter the displayed characters and click the **Enter** button.

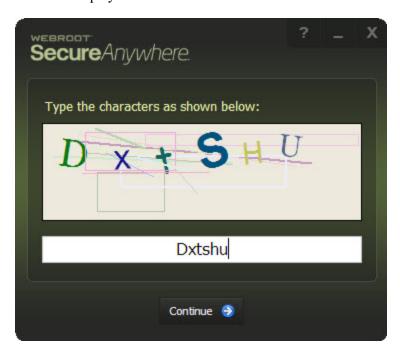

The Identity Shield stops its protection activities and the Webroot icon is removed from the system tray.

5. To turn Identity Shield back on, from the Windows Start menu, select **All Programs > Webroot** SecureAnywhere > Webroot SecureAnywhere.

## **Uninstalling Identity Shield**

If needed, you can uninstall Identity Shield completely.

### To uninstall Identity Shield:

- 1. From the Windows start menu, select **All Programs > Webroot SecureAnywhere**.
  - The Webroot SecureAnywhere interface displays.
- 2. Select Tools.
- 3. Click Uninstall Webroot.
- 4. At the prompt, click **Yes** to continue.

## **Upgrading to a Threat Removal Version**

To block and remove malware from your computer, you can upgrade to one of the following SecureAnywhere version:

- <u>AntiVirus</u> Provides protection from viruses and spyware, and also includes Identity Shield and firewall protection.
- <u>Internet Security Plus</u> Provides all the features of the AntiVirus edition, plus password management and protection for mobile devices.
- <u>Complete</u> Provides all the features of Internet Security Plus edition, as well as backup management and a system cleaner that removes temporary files and your browsing history.

### To upgrade your version:

1. From the system tray, double-click the **Webroot** icon to display the main interface.

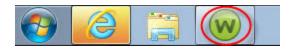

The main interface displays.

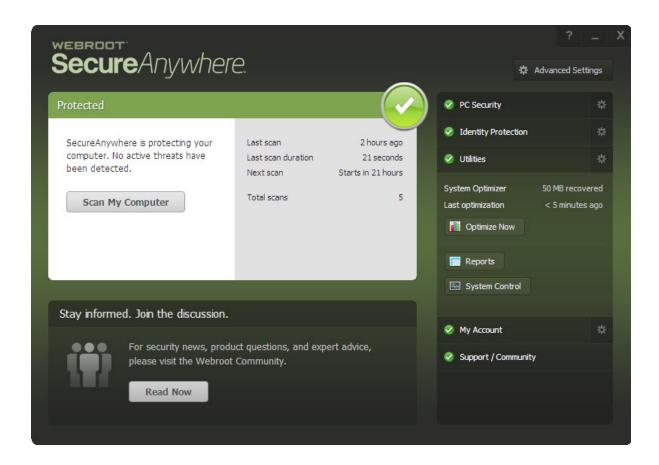

- 2. Click on the **Upgrade Now** link.
- 3. If you don't see this link on the Overview window, click the **My Account** tab and then the **Upgrade** or **Renew** link.
- 4. When the Webroot website opens, you can purchase an upgrade to your software.

# **Chapter 5: Identity Shield Support**

| T         |          |     | . 1 | C 11 | •          | . •    |
|-----------|----------|-----|-----|------|------------|--------|
| To access | sunnorf  | SEE | the | tall | $\alpha w$ | tonic  |
| 10 access | support, | 300 | uic | 1011 | ownig      | topic. |

| Accessing Technical Support | . 73 |
|-----------------------------|------|
|-----------------------------|------|

## **Accessing Technical Support**

Webroot offers a variety of support options. You can do any of the following:

- Is your Webroot subscription through Best Buy? Click here for additional support options.
- Look for the answer in our knowledge base and FAQs.
- Look for the answer in our online documentation.
- Enter a help ticket.
- Connect to the Webroot Security for Android forum.

## Index

#### A

```
account details, viewing 59
activating keycodes 61
alerts
   malware 28
   responding to 13
allowing
   applications 36
   trusted screen capture programs 28
applications
   allowing 36
   denying 36
   protecting 36
applying
   updates 17
В
basic configuration settings 14
blocking
   browser modifications 47
   suspicious access 47
   third party cookies 27
   components, protecting 46
   modifications, blocking 47
\mathbf{C}
changing
   Identity Shield settings 25
   language settings 6
   protection levels 10
clipboard data, protecting 46
configuration settings 14
cookies
   protecting 46
creating
   shortcut 6
```

### D

```
denying
   applications 36
description
   identity shield 11
   main interface 11
   my account 12
   Support Community 12
   utilities 11
disabling Identity Shield 50
DNS IP resolution, verifying 27
download
   updates 17
Ι
identity protection description 11
Identity Shield
   disabling 50
   overview 2
   settings, changing 25
   shutting down 66
   uninstalling 69
   upgrading 70
installation 4
isolating untrusted browser add-ons 47
K
keycode 61
keycodes, activating 61
keyloggers, protecting against 46
L
language settings
   changing 6
M
main interface, description 11
malware
   alerts 28
man-in-the-browser attacks
   protecting against 47
```

```
man-in-the-middle attacks
   preventing 46
managing
   protected applications 29
   protected websites 42
my account description 12
0
overview, Identity Shield 2
P
PC security description 11
preventing
   access 27
   man-in-the-middle attacks 46
product
   keycode 61
   name 61
   version number 61
protect
   cookies 46
   saved data 46
protected
   applications, managing 29
   websites, managing 42
protecting
   against keyloggers 46
   against man-in-the-browser attacks 47
   against screen-grabbing attacks 47
   against URL grabbing attacks 46
   browser components 46
   clipboard data 46
protection
   levels, changing 10
   options 45
\mathbf{S}
saved data, protecting 46
screen-grabbing attacks, protecting against 47
security levels 45
settings
   changing basic 14
shortcut, creating 17
```

```
show
   start menu shortcut 17
   status notificaton 17
   system tray icon 17
shut down SecureAnywhere manually 17
shutting down Identity Shield 66
start menu shortcut, show 17
status 63
   notification, show 17
Support Community description 12
suspicious access, blocking 47
system requirements 4
system tray icon, show 17
\mathbf{T}
third party cookies, blocking 27
trusted screen capture programs, allowing 28
U
uninstalling Identity Shield 69
untrusted browser add-ons, isolating 47
updates
   applying 17
   downloading 17
upgrading Identity Shield 70
URL grabbing attacks, protecting against 46
utilities, description 11
V
verifying
   DNS IP resolutions 27
   websites 27
viewing account details 59
W
warnings, responding to 13
websites, veryifying 27
```